## Step by step access to your online math book

- 1) Go to www.classzone.com
- 2) Click on high school math
- 3) Choose Michigan
- 4) Click on "Go"
- 5) Choose book:

Algebra 1 2007

Geometry 2007

Algebra 2 2007

- 6) In the bottom left corner, click on "Online Book"
- 7) Click "continue"
- 8) Create student account
- 9) Enter activation code:

Algebra 1: 8838590-10

Geometry: 8838590-20

Algebra 2: 8838590-30

- 10) Click "continue"
- 11) Answer questions to create account
- 12) Click "go to Classzone"
- 13) Click on "Go" in top left corner
- 14) Click on "Online book" in bottom left corner

15) Type in a page number you want to go to near the top right corner

You can print the page/pages you're working from, or you can work right off the computer screen.

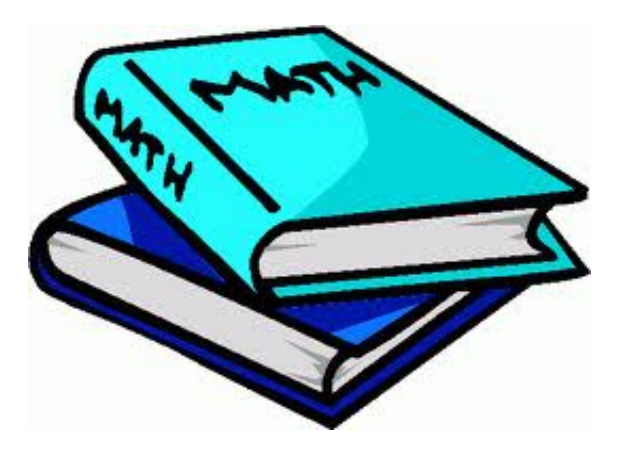

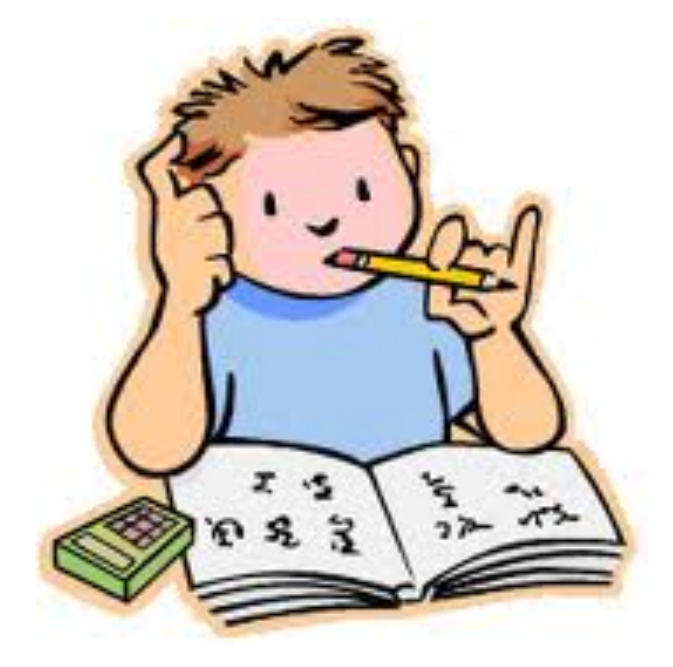